## **Vysvětlení a postup přihlášení do EŽK je popsán v následujících pěti bodech:**

Přihlášení do elektronické žákovské knížky probíhá přes webové stránky školy.

N[a http://www.zsabaraka.cz,](http://www.zsabaraka.cz/) v horní liště naleznete odkaz na E-ŽK.

## 1 . **Po kliknutí na přihlášení budete přesměrováni na systém BAKALÁŘI, kde je toto přihlašovací okno :**

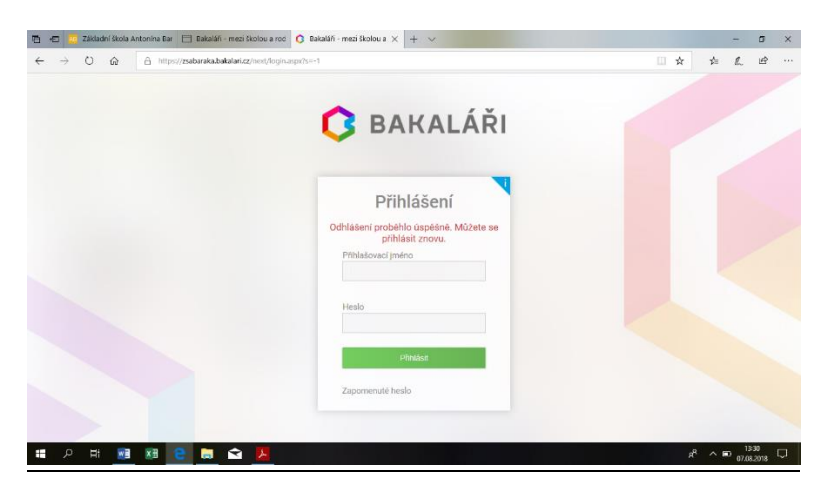

Do políček vepíšete přihlašovací jméno a heslo, které jste obdrželi od třídního učitele (doporučujeme neukládat si heslo v prohlížeči a zadávat jej vždy manuálně). Jestliže se objeví chybové hlášení, překontrolujte, zda zadáváte údaje z horního řádku. Pozor na záměnu **0** a **O**, nebo **l** a **1**.

## **2. Po přihlášení** se Vám zobrazí úvodní stránka:

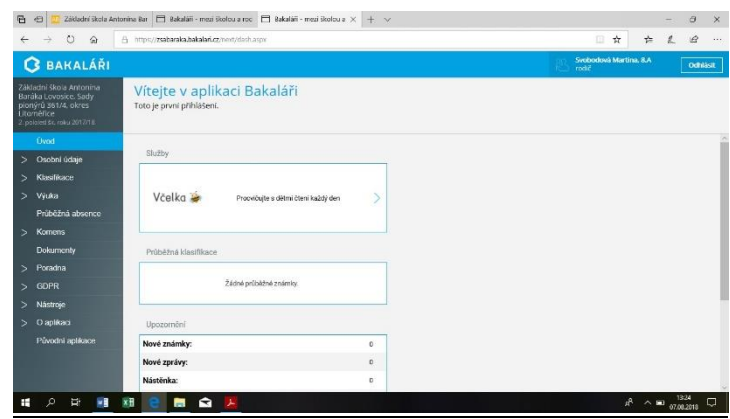

**Záložky: Úvod** - Poslední přihlášení; **Klasifikace** - Průběžná klasifikace - Pololetní klasifikace - Výchovná opatření (zde jste informování o pochvalách, poznámkách, důtkách atd.); **Nástroje** – Přehledy přihlášení – Nastavení vzhledu a Další volby zobrazen ; **Odhlásit**

3. Důležité políčko **Klasifikace – Průběžná klasifikace** - zde jsou známky ze všech předmětů. Červeně se ukazují nové nepřečtené známky.

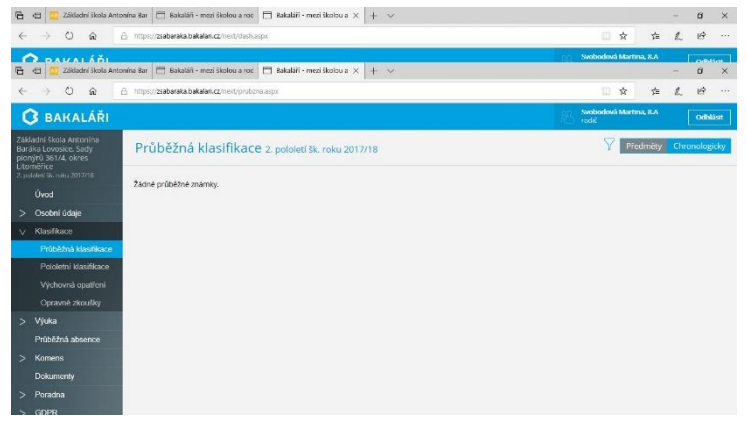

**4. Možnost nastavení filtrů:** v pravé horní části okna je možno nastavit si filtr zobrazení.

Můžete si navolit **období** (týden, měsíc, pololetí aj.), za které se Vám ukáží známky.

Pokud zaškrtnete **políčko detail,** ukáží se Vám všechny zadané informace ke známce, **v**

**záložce zobrazit** si můžete nastavit **filtr zobrazení známky** např. podle data, podle váhy známky, podle předmětu.

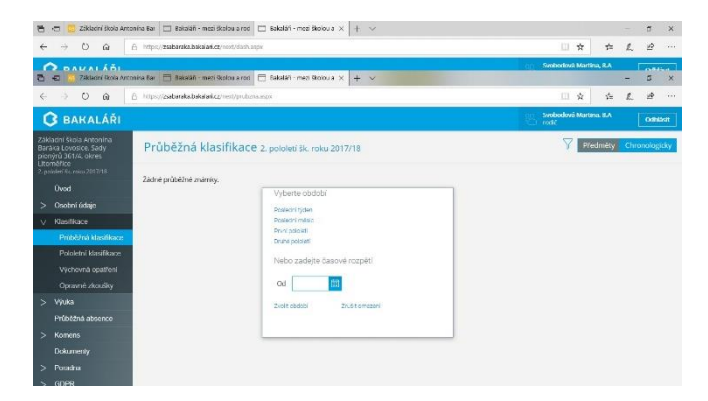

5. Pro **odhlášení** klikněte na tlačítko **Odhlásit.**